## **Datenbank erstellen**

- 1. Neue Aktivität und *Datenbank* wählen
- 2. Grundeinstellungen wie gewohnt vornehmen und auf *Speichern und anzeigen*

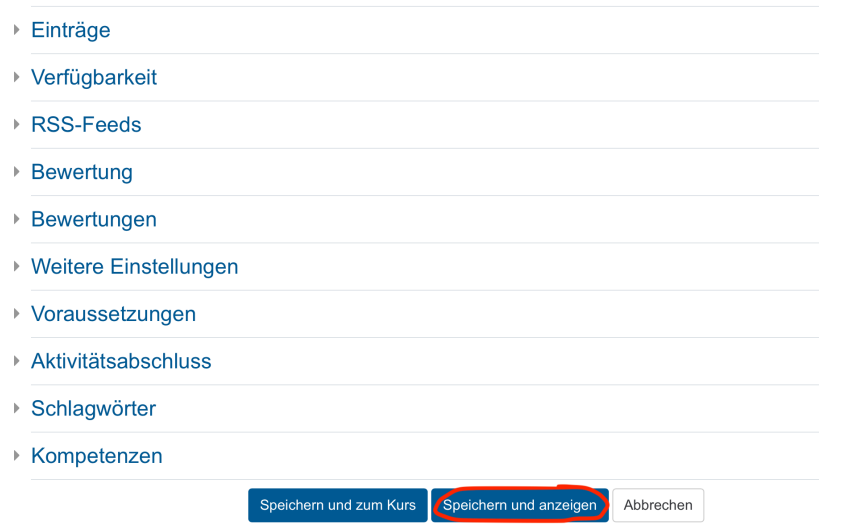

3. Als nächstes **die Felder festlegen.** Je nachdem was erwünscht ist - hier zum Beispiel **Name, Praktikumsstelle und ein pdf mit einem Steckbrief** 

-> 2x Feld "Textzeile" für Name und Praktikumsstelle und 1x Feld "Datei" für das pdf

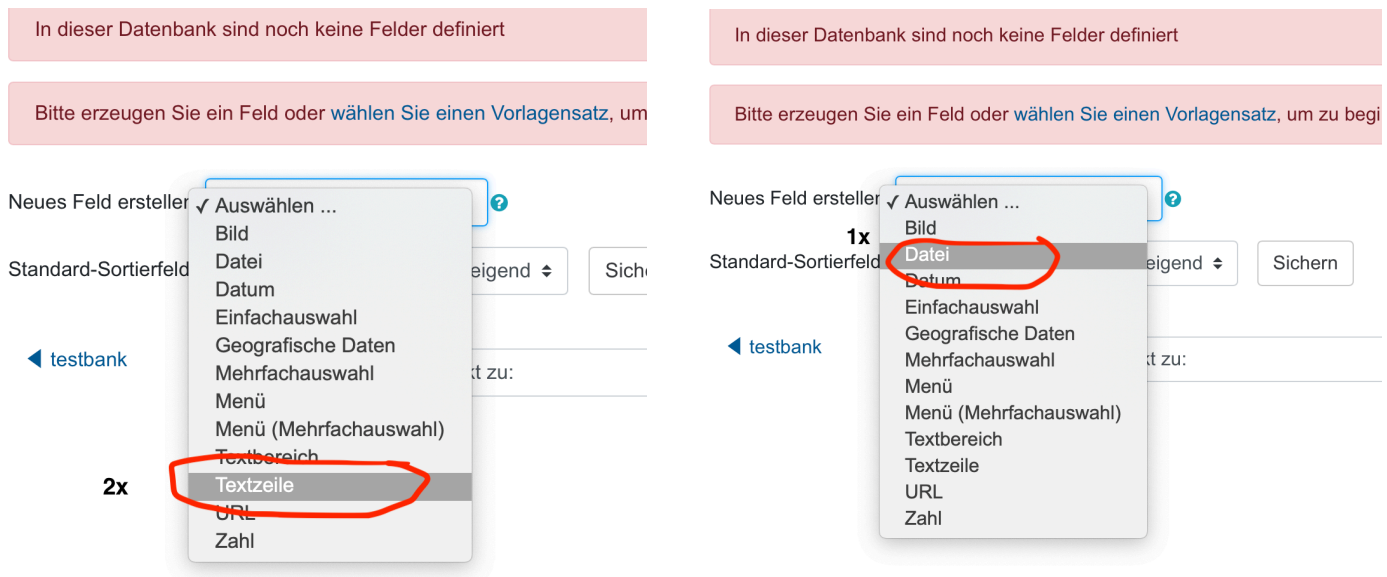

4. Nach dem auswählen jeweils benennen (**das steht dann später vor dem Feld damit die/der Student\*in weiß was rein kommt**)

-> Pflichtfeld ankreuzen nicht vergessen!

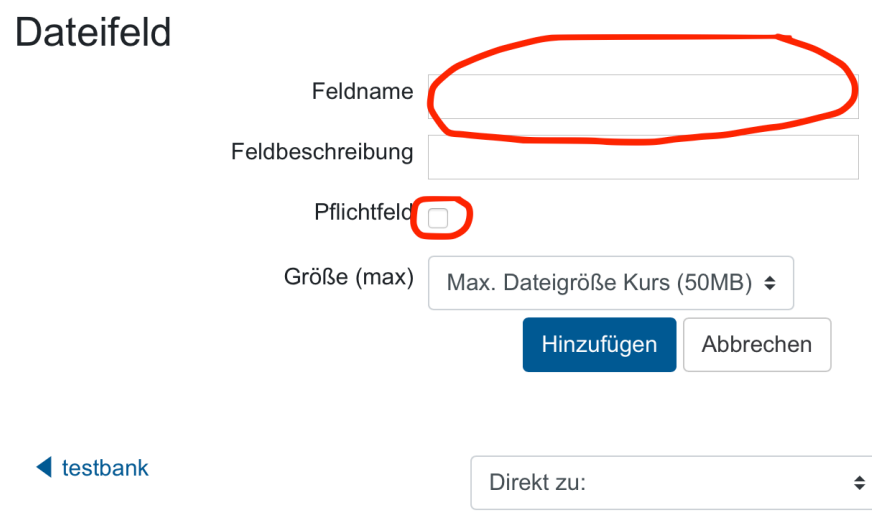

5. Jetzt kann das Ganze noch als Vorlage gespeichert werden, dazu den Reiter *Vorlagensatz*  wählen und dem Ding einen Namen geben:

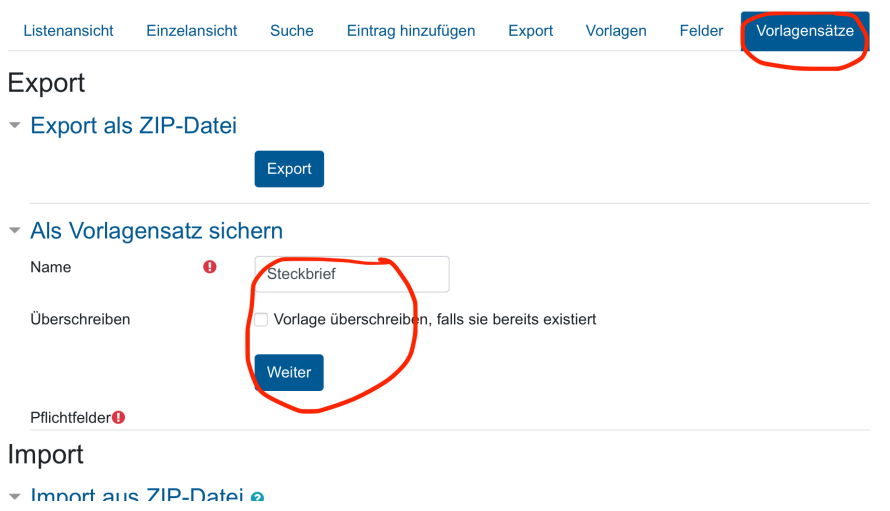

6. Dann ist man schon fertig, klickt auf *weiter*:

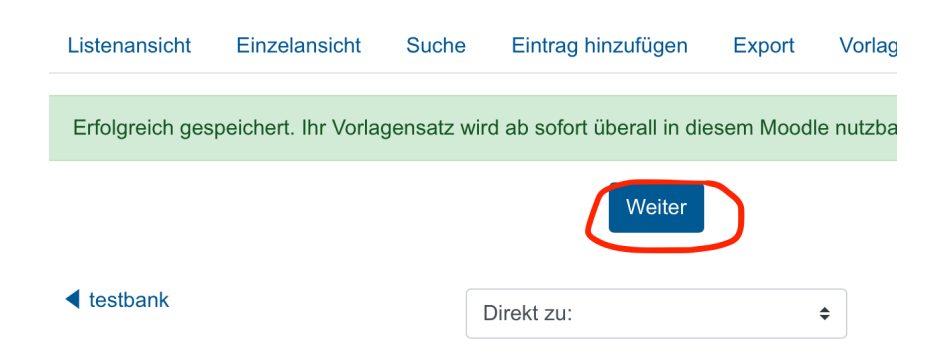

## 7. **Jetzt darf man sich nicht verwirren lassen! Denn zunächst sieht man (wieder) das:**

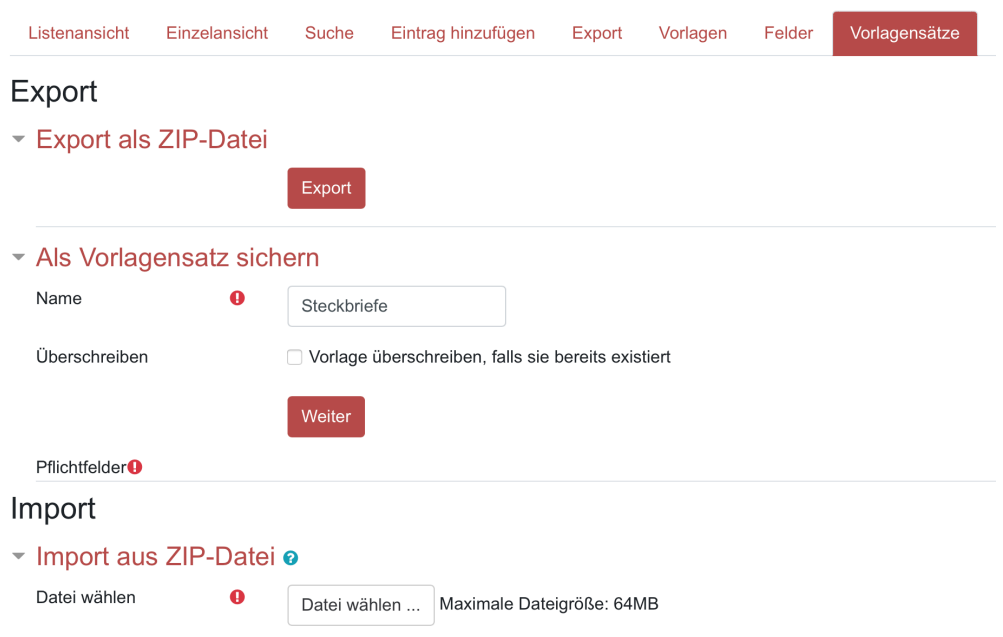

### **8. Man navigiert zur Reiter** *Eintrag hinzufügen* **und überprüft das Ergebnis:**

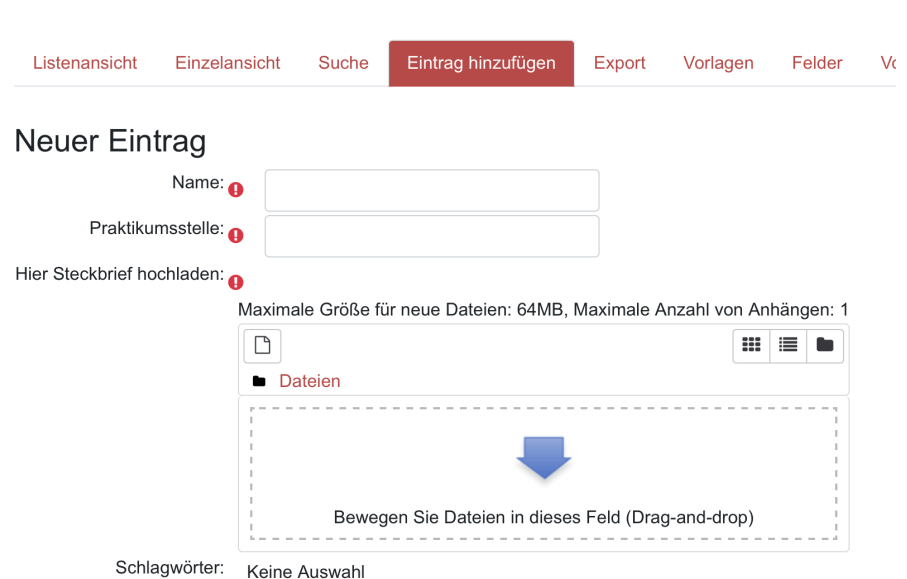

Steckbriefe Praktikum

### **Die Studierenden sehen nur die ersten vier Reiter (von links)!**

Wichtig: Am Schluss den Reiter "Vorlagen" wählen, dort auf "Vorlage für Liste" klicken und ganz unten auf "Vorlage speichern". Ebenso auf "Vorlage für Einzelansicht" klicken und ganz unten "Vorlage speichern".

# **Lizenz: https://creativecommons.org/licenses/by-sa/4.0/legalcode**